1. Log into [OnPatient](https://onpatient.com/) and click **Billing**. You can click **Pay** to pay your statement. Or you can click **Payment Methods** to add a card.

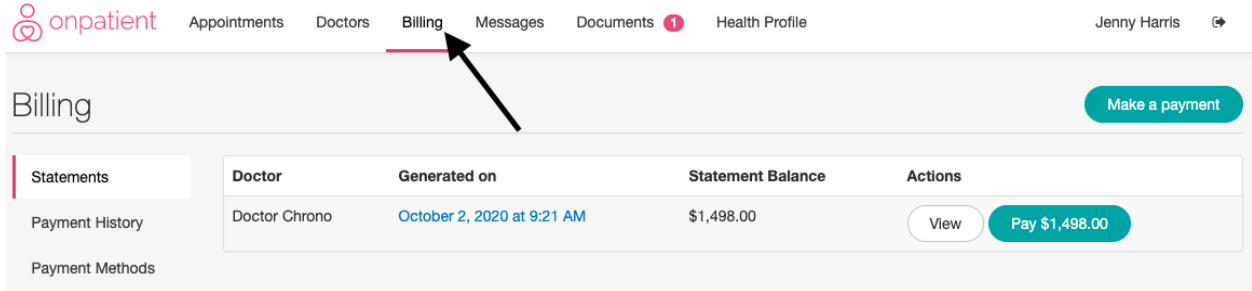

2. When you click **Pay** you will be prompted to use a card on file or enter one-time payment information. To proceed with the card on file click **Pay**.

If you choose to use one-time information, you will be prompted to add card and billing information. When finished, click **Pay**.

3. When you add a payment method, enter the card and billing information and click **Save Card**. Once the card is on file you can use it for payments.

4. Once you have entered one-time payment information or saved a card on file, you will be ready to make a payment. Click **Pay** to continue.

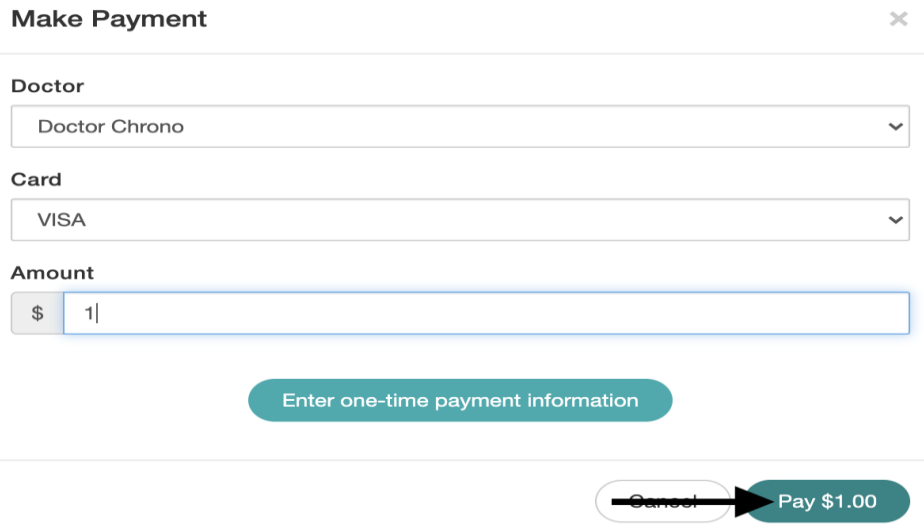

5. Next, click the **Confirm** button. Please note: If you do not click this button the payment will not complete successfully.

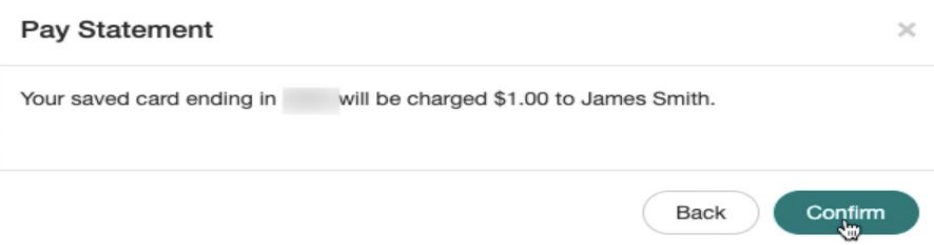

6. Congratulations, your payment went through!